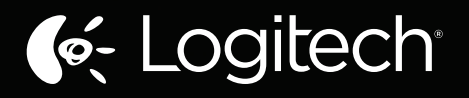

# Zone Touch Mouse T400

## Setup Guide Guide d'installation

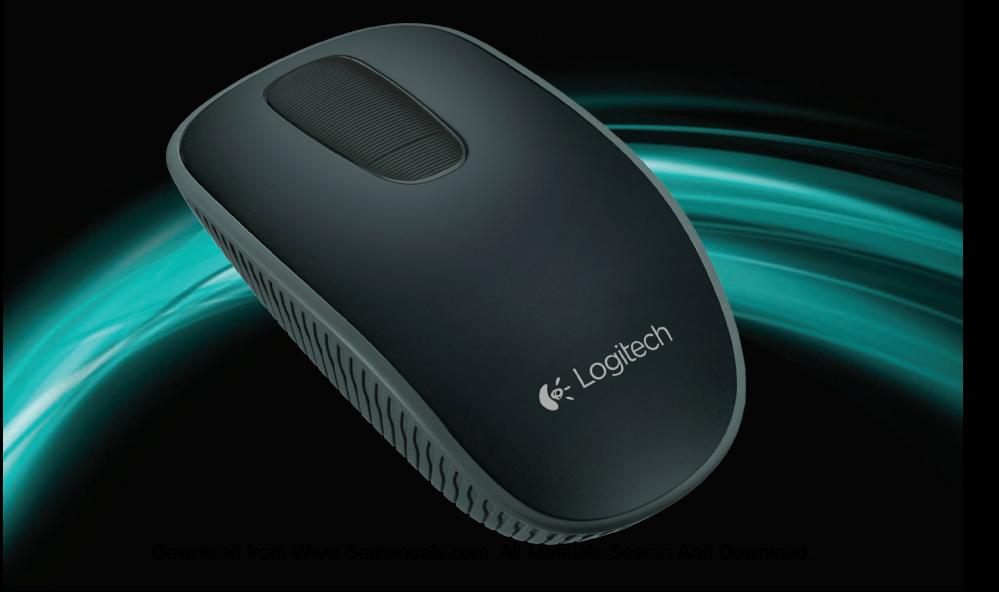

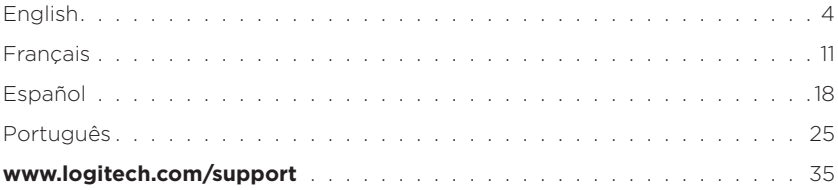

## Your Zone Touch Mouse T400

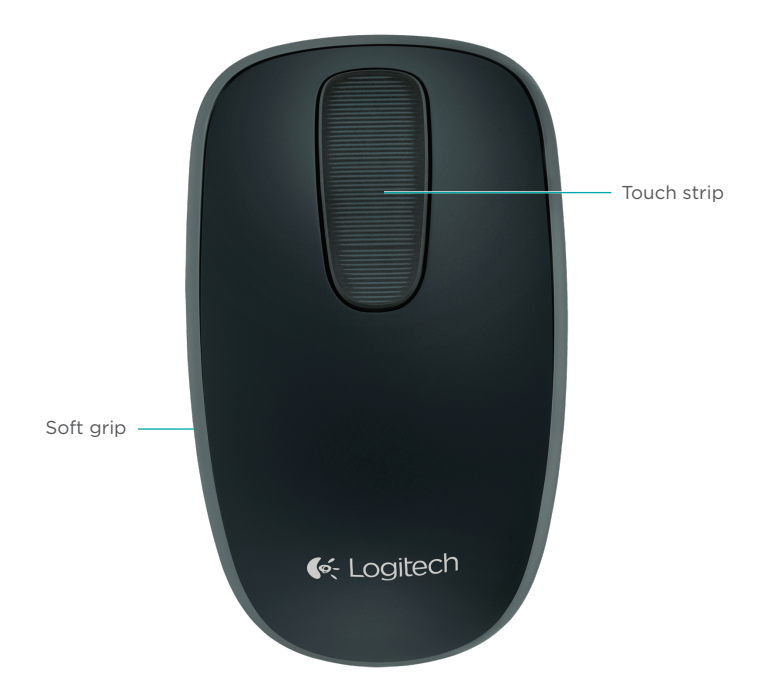

4 English

### Your Zone Touch Mouse T400

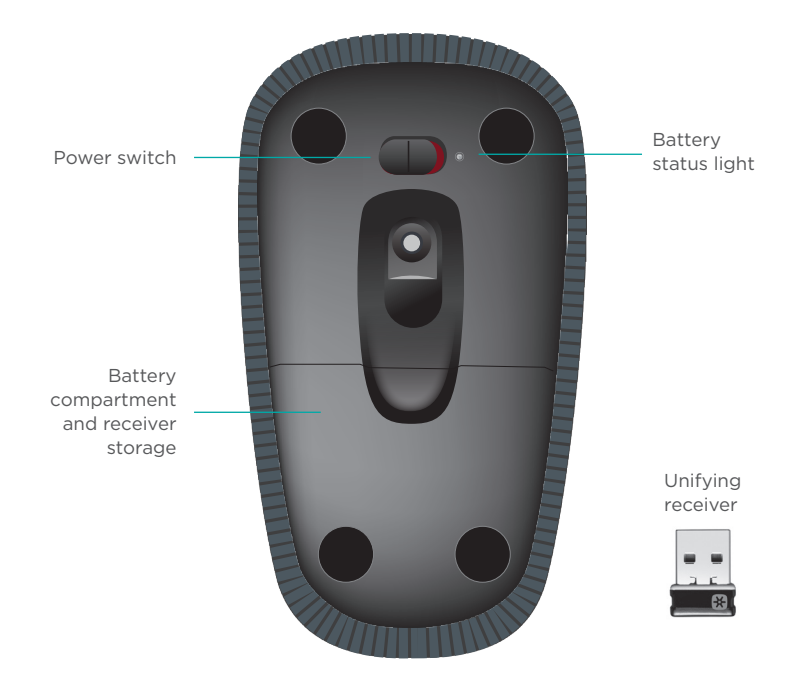

Logitech Zone Touch Mouse T400

## Set up your mouse

#### **1. Plug in the receiver**

Plug the Unifying receiver into a USB port.

#### **2. Power on the mouse**

Move the power switch to the On position.

Check the battery status light. Red means its time to change the battery.

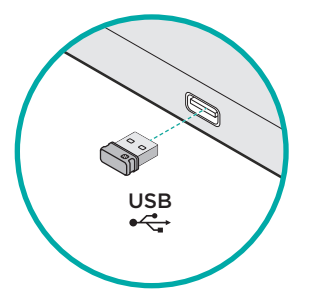

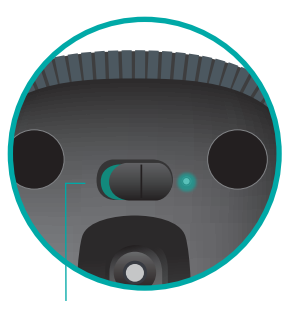

Power switch in the On position

6 English

#### **3. Software installation**

You are prompted to install Logitech software that enhances your Touch Mouse experience with additional gestures. smoother performance, and personalized settings.

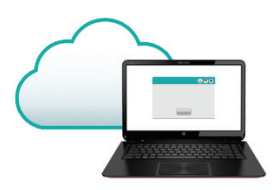

Follow the onscreen instructions to complete installation.

### **No prompt?**

Download the software from:

#### **www.logitech.com/download/t400**

#### **Visit the Product Page**

While you're online, check out the Zone Touch Mouse T400 Product Page, your destination for worldclass support.

#### **www.logitech.com/support/t400**

In addition to software, you'll find tutorials, troubleshooting tips, and guidelines for using your new Touch Mouse.

The Product Page is also home to live forums that connect you to a global community of knowledgeable users.

Logitech Zone Touch Mouse T400

## Using the mouse

#### **One finger scrolling**

Swipe up, down, or sideways on the touch strip.

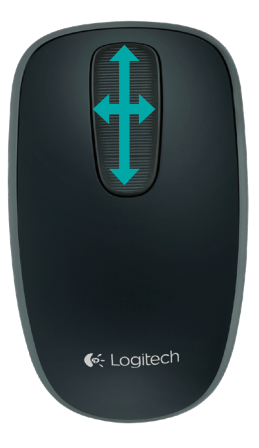

#### **Clicking**

The Touch Mouse provides full 3-button operation. Click the left, right, or middle area of the mouse surface.

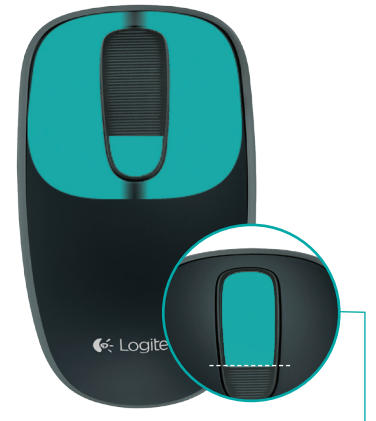

Click the top 2/3 of the touch strip to go to the Windows Start screen.

### Replace batteries

Remove the battery cover and insert new batteries into the compartment.

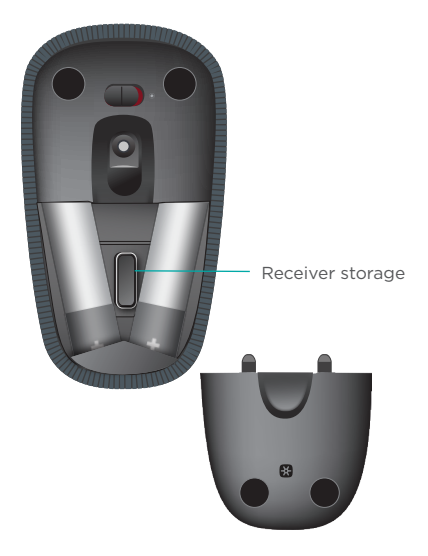

# Unifying

Logitech<sup>®</sup> Unifying technology connects up to six compatible Logitech mice and keyboards to the same receiver, using only one USB port for multiple devices. To learn more, visit:

**www.logitech.com/ support/unifying**

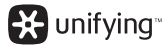

# Troubleshooting

#### **Touch Mouse not working?**

- Restart the mouse by turning it off and then back on.
- Check if your Unifying receiver is properly connected to a USB Port.
- Move the Unifying receiver to another USB port on your computer. (Try connecting directly to your computer instead of using a USB hub.)
- • Remove any metallic objects near the mouse.
- If the status light blinks red. replace the battery.

### Votre souris Zone Touch Mouse T400

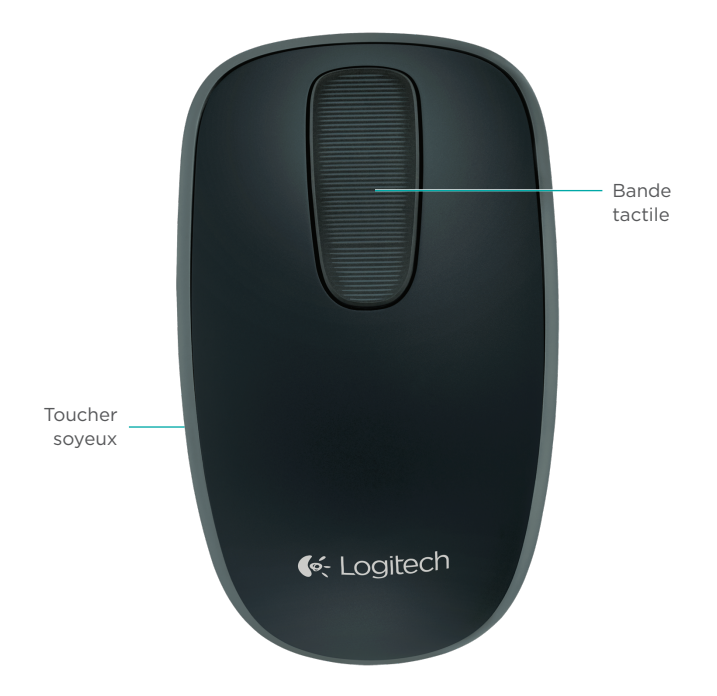

## Votre souris Zone Touch Mouse T400

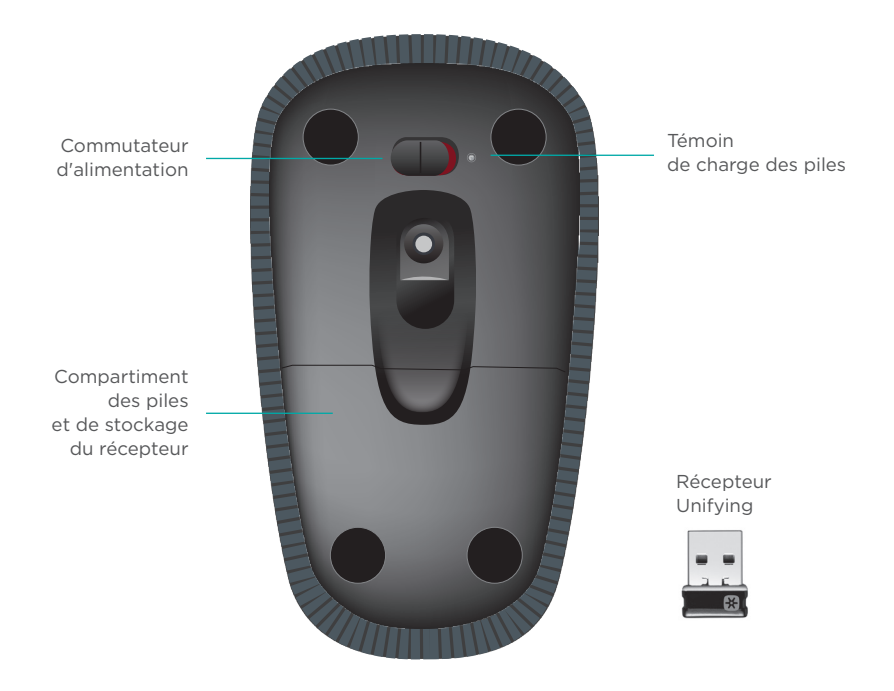

12 Français

### Installation de la souris

#### **1. Branchement du récepteur**

Branchez le récepteur Unifying sur un port USB.

#### **2. Mise sous tension de la souris**

Mettez le commutateur en position Marche.

Vérifiez le témoin de charge des piles. S'il est rouge, vous devez remplacer les piles.

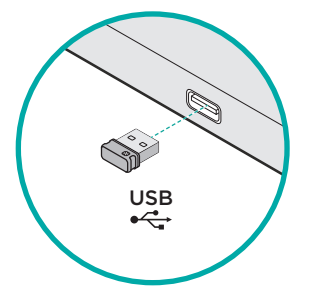

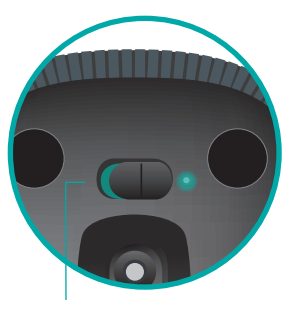

Commutateur en position Marche

#### **3. Installation du logiciel**

Vous êtes invité à installer le logiciel Logitech conçu pour améliorer votre utilisation de la souris Touch Mouse grâce à des gestes supplémentaires, une manipulation plus fluide et des paramètres personnalisés.

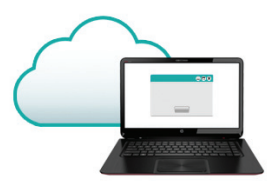

Suivez les instructions à l'écran pour terminer l'installation.

### Aucune invite n'apparaît? d'utilisateurs expérimentés.

Téléchargez le logiciel à l'adresse suivante:

#### **www.logitech.com/download/t400**

#### **Consultez la page Produits.**

Profitez d'être sur Internet pour visiter la page Produits de la souris Zone Touch Mouse T400, qui contient tout ce dont vous avez besoin.

#### **www.logitech.com/support/t400**

Outre le logiciel, vous y trouverez des didacticiels, conseils de dépannage et instructions concernant l'utilisation de votre nouvelle souris Touch Mouse.

La page Produits vous donne également accès à des forums utiles qui vous permettent d'entrer en contact avec une communauté mondiale

#### 14 Français

## Utilisation de la souris

#### **Défilement à un doigt**

Faites glisser votre doigt vers le haut, vers le bas ou sur les côtés de la bande tactile.

#### **Clic**

La souris Touch Mouse permet l'utilisation des trois boutons traditionnels. Cliquez sur la gauche, la droite ou le milieu de la surface de la souris.

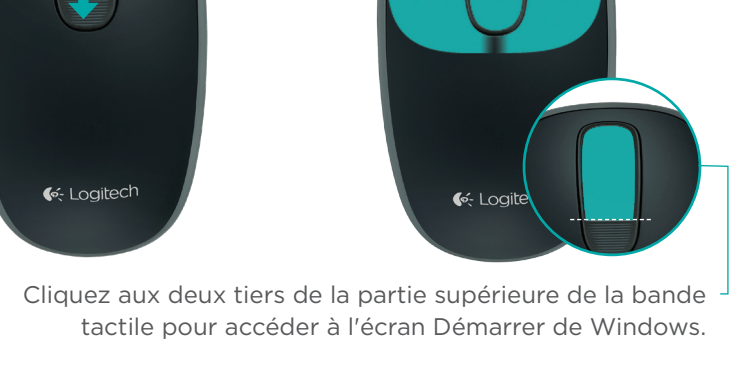

### Remplacement des piles

Retirez le couvercle du compartiment des piles et insérez les piles neuves dans le compartiment.

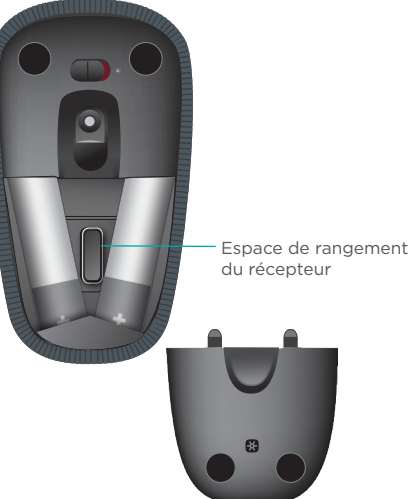

# Unifying

La technologie Logitech® Unifying permet de connecter jusqu'à six claviers et souris Logitech compatibles au même récepteur, le tout avec un seul port USB. Pour en savoir plus, visitez le site:

#### **www.logitech.com/ support/unifying**

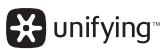

16 Français

### Dépannage

#### **La souris Touch Mouse ne fonctionne pas?**

- • Redémarrez la souris en la mettant hors tension puis sous tension.
- • Vérifiez que le récepteur Unifying est connecté correctement à un port USB.
- • Déplacez le récepteur Unifying sur un autre port USB de l'ordinateur (branchez-le directement sur l'ordinateur et non sur un hub USB).
- • Eloignez tout objet métallique de la souris.
- Si le témoin d'état clignote en rouge, vous devez changer les piles.

Logitech Zone Touch Mouse T400

## Zone Touch Mouse T400

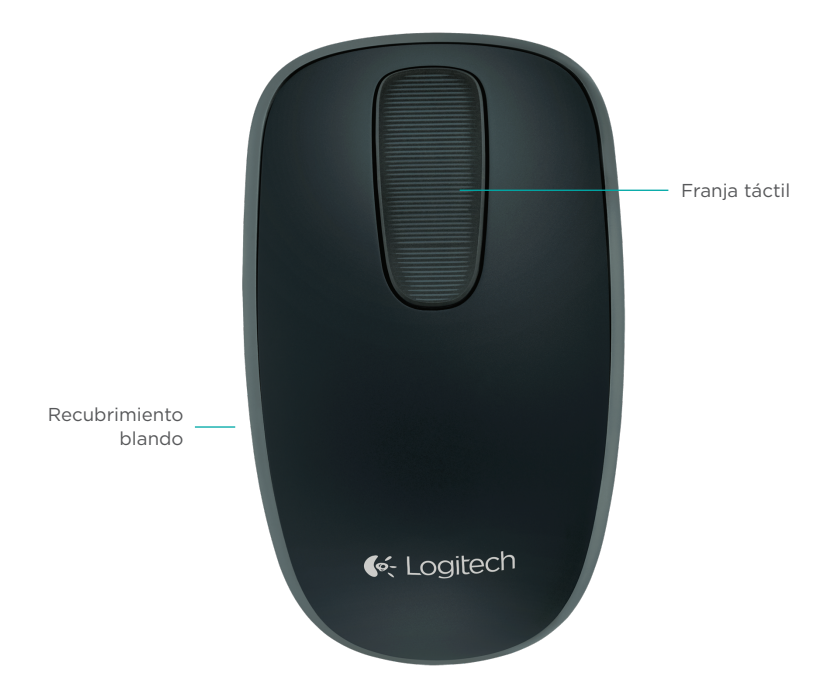

18 Español

### Zone Touch Mouse T400

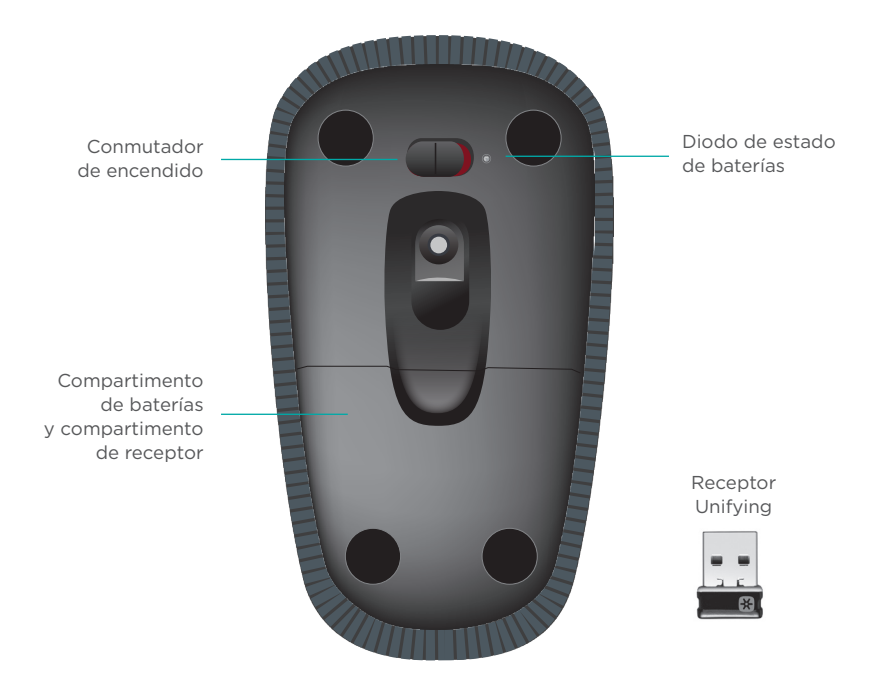

## Configuración del mouse

#### **1. Conecta el receptor**

Conecta el receptor Unifying a un puerto USB.

#### **2. Enciende el mouse.**

Desliza el conmutador a la posición de encendido.

Comprueba el diodo de estado de batería. El color rojo indica que es preciso cambiar las baterías.

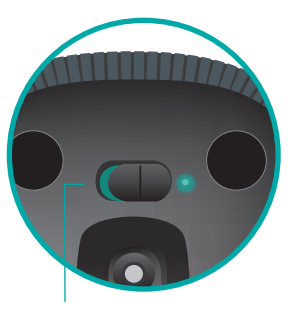

Conmutador de encendido en la posición de encendido.

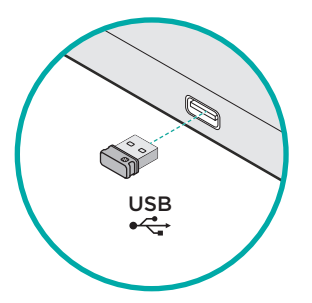

#### **3. Instalación de software**

Se te pedirá que instales software de Logitech que mejora la experiencia con Touch Mouse ya que añade gestos adicionales, un rendimiento más uniforme y configuración personalizada.

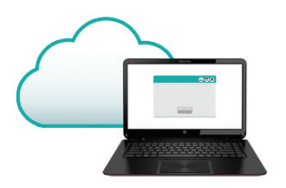

Sigue las instrucciones que aparezcan en pantalla para completar la instalación.

### **¿No aparece ningún mensaje?**

Descarga el software de:

#### **www.logitech.com/download/t400**

#### **Visita a la página del producto**

Mientras estés en línea, visita la página del producto Zone Touch Mouse T400, donde encontrarás asistencia de primera clase.

#### **www.logitech.com/support/t400**

Además de software, encontrarás tutoriales, consejos sobre resolución de problemas y recomendaciones sobre el uso de Touch Mouse.

La página del producto también incluye interesantes foros donde podrá establecer contacto con una comunidad global de usuarios expertos.

## Uso del mouse

#### **Desplazamiento con un dedo**

Pasa hacia arriba, abajo o de lado en la franja táctil.

#### **Clicks**

Touch Mouse ofrece un funcionamiento completo de tres botones. Haz click en el área izquierda, derecha o central de la superficie del mouse.

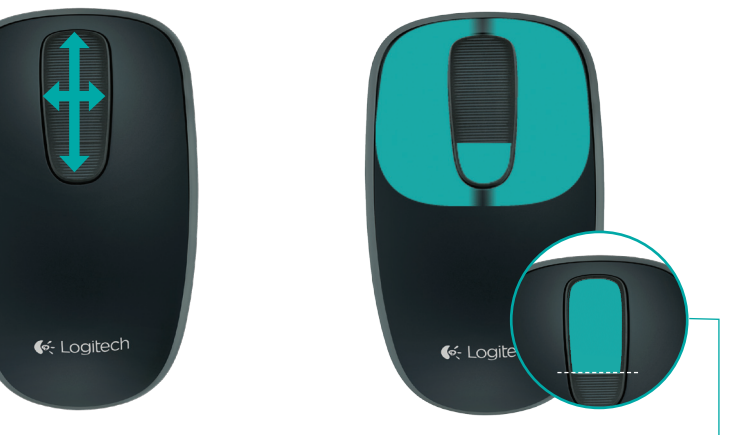

Haz click en los 2/3 superiores de la franja táctil para acceder a la página de inicio de Windows.

22 Español

## Cambia las baterías

Retira la tapa de las baterías y coloca baterías nuevas en el compartimento.

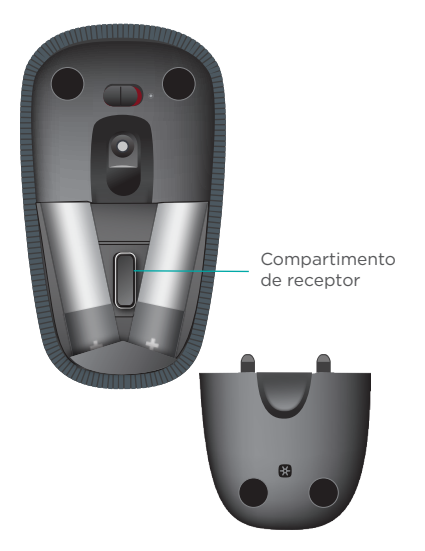

# Unifying

La tecnología Logitech<sup>®</sup> Unifying conecta hasta seis ratones y teclados Logitech compatibles al mismo receptor, con lo que se usa un solo puerto USB para varios dispositivos. Para más información, visita:

**www.logitech.com /support/unifying**

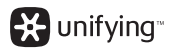

# Resolución de problemas

#### **¿Touch Mouse no funciona?**

- • Reinicia el mouse. Para ello, apágalo y vuelve a encenderlo.
- • Comprueba si el receptor Unifying está conectado correctamente a un puerto USB.
- • Coloca el receptor Unifying en otro puerto USB de la computadora. (Realiza una conexión directa a la computadora en lugar de usar un concentrador USB).
- • Retira cualquier objeto metálico situado cerca del mouse.
- • Si el diodo de estado emite destellos rojos, carga la batería.

#### 24 Español

### Seu Zone Touch Mouse T400

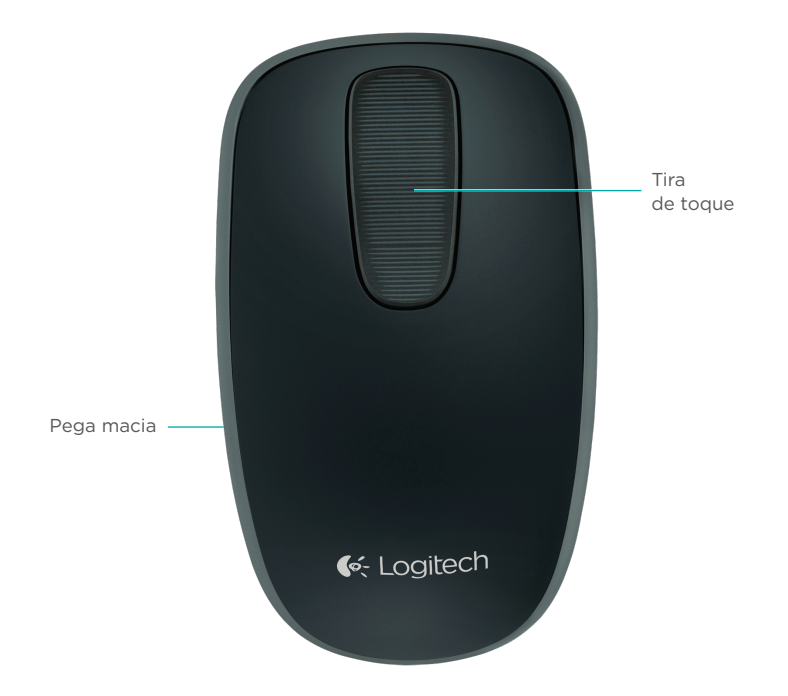

## Seu Zone Touch Mouse T400

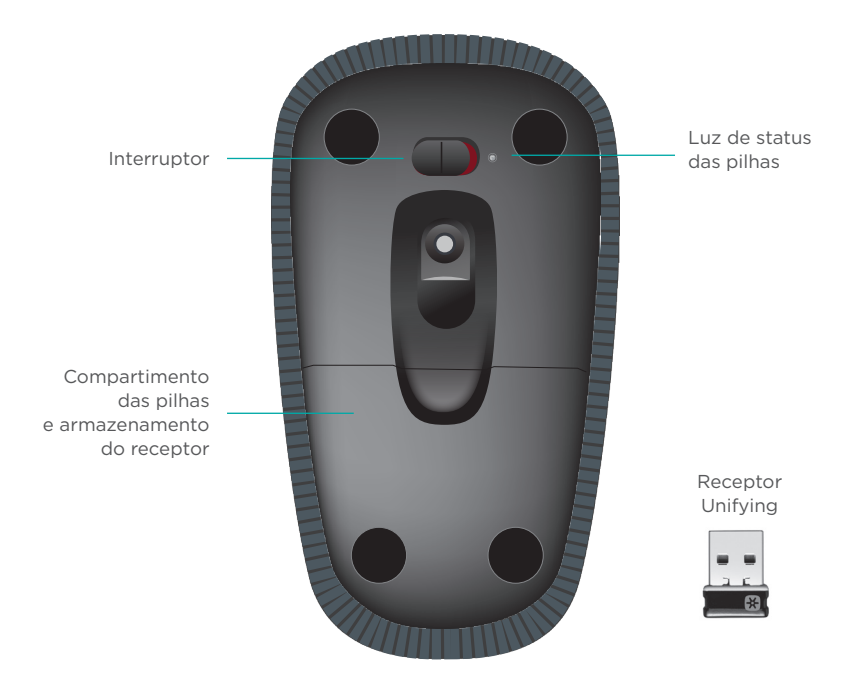

26 Português

## Configurar o mouse

#### **1. Conectar o receptor**

Conecte o receptor Unifying a uma porta USB.

#### **2. Ligar o mouse**

Mova o interruptor para a posição de ligado.

Verifique a luz de status da bateria. Vermelho significa que é hora de trocar as pilhas.

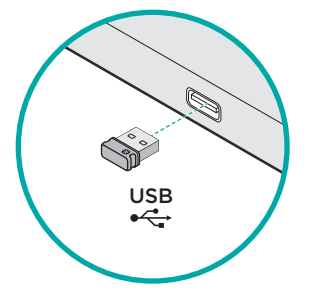

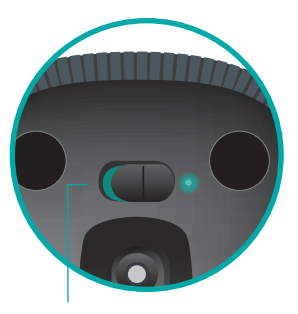

Interruptor na posição de ligado

#### **3. Instalação do software**

Você é solicitado a instalar o software da Logitech, que aprimora sua experiência com o Touch Mouse com gestos adicionais, desempenho mais suave e configurações personalizadas.

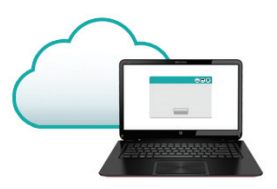

Siga as instruções na tela para concluir a instalação.

### **Nenhum aviso?**

Faça o download do software em:

#### **www.logitech.com/download/t400**

#### **Visitar a página do produto**

Enquanto estiver on-line, confira a página do produto Zone Touch Mouse T400, seu destino para obter suporte de classe internacional.

#### **www.logitech.com/support/t400**

Além de software, você encontrará tutoriais, dicas para solucionar problemas e orientações para usar o novo Touch Mouse.

A Página do Produto também contém fóruns que conectam você a uma comunidade global de usuários experientes.

28 Português

### Usar o mouse

#### **Rolagem com um dedo**

Deslize o dedo para cima, para baixo ou para os lados na tira de toque

#### **Cliques**

O Touch Mouse oferece operação completa de três botões. Clique na área esquerda, direita ou central da superfície do mouse.

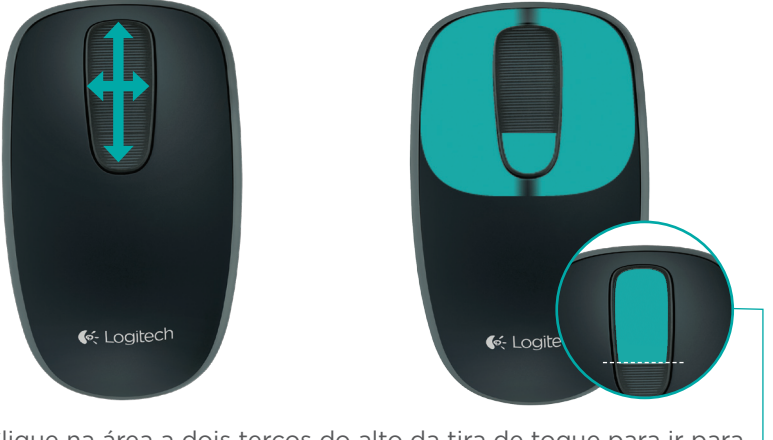

Clique na área a dois terços do alto da tira de toque para ir para a tela inicial do Windows.

Logitech Zone Touch Mouse T400

## Troque as pilhas

Remova a tampa do compartimento das pilhas e insira as pilhas novas.

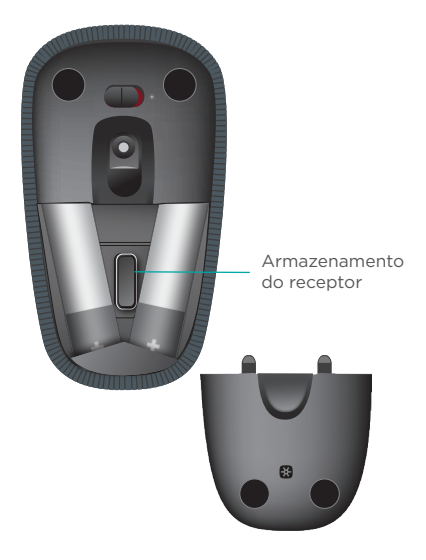

### Receptor

A tecnologia Logitech® Unifying conecta até seis mouses e teclados compatíveis da Logitech ao mesmo receptor, usando somente uma porta USB para vários dispositivos. Para saber mais, visite:

**www.logitech.com /support/unifying**

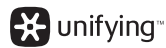

30 Português

## Solução de problemas

#### **O Touch Mouse não funciona?**

- • Reinicie o mouse desligando e ligando-o novamente.
- • Certifique-se de que o receptor Unifying esteja corretamente conectado a uma porta USB.
- Mova o receptor Unifying para outra porta USB no computador. (Tente conectar diretamente ao computador, em vez de usar um concentrador USB.)
- Remova quaisquer objetos de metal próximos do mouse.
- • Se a luz vermelha de status piscar, recarregue a bateria.

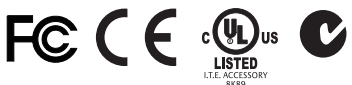

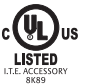

Z855 N231

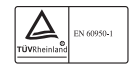

M/N:C-U0007

Rating: 5V == 100mA FCC ID: JNZCU0007 IC: 4418A-CU0007 MADE IN CHINA **CNC:C-8941** CFT:RCPLOCU10-1356

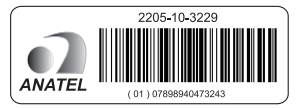

M/N:C-U0008 Rating: 5V === 100mA FCC ID: JNZCU0008 IC: 4418A-CU0008 MADE IN CHINA **SUBTEL: 2217** CNC: C-9341 CFT: RCPLOCU11-0321

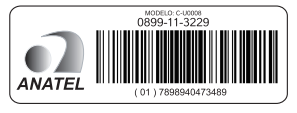

### Support

#### **www.logitech.com/support/t400**

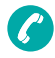

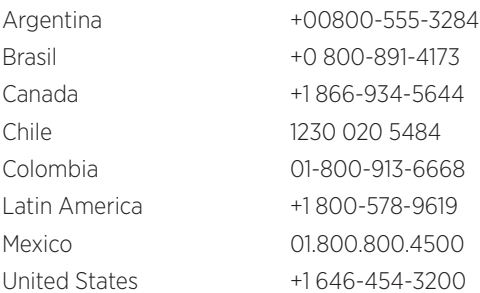

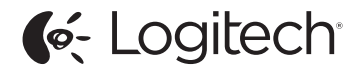

www.logitech.com

© 2012 Logitech. All rights reserved. Logitech, the Logitech logo, and other Logitech marks are owned by Logitech and may be registered. Apple, Mac, and the Mac logo are trademarks of Apple Inc., registered in the U.S. and other countries. Bluetooth is a registered trademark of Bluetooth SIG, Inc. All other trademarks are the property of their respective owners. Logitech assumes no responsibility for any errors that may appear in this manual. Information contained herein is subject to change without notice.

© 2012 Logitech. Tous droits réservés. Logitech, le logo Logitech et les autres marques Logitech sont la propriété de Logitech et sont susceptibles d'être déposés. Apple, Mac et le logo Mac sont des marques déposées d'Apple Inc., enregistrées aux Etats-Unis et dans d'autres pays. Bluetooth est une marque déposée de Bluetooth SIG, Inc. Logitech décline toute responsabilité en cas d'erreurs dans ce manuel. Les informations énoncées dans ce document peuvent faire l'objet de modifications sans avis préalable.

#### 620-004436.005

Free Manuals Download Website [http://myh66.com](http://myh66.com/) [http://usermanuals.us](http://usermanuals.us/) [http://www.somanuals.com](http://www.somanuals.com/) [http://www.4manuals.cc](http://www.4manuals.cc/) [http://www.manual-lib.com](http://www.manual-lib.com/) [http://www.404manual.com](http://www.404manual.com/) [http://www.luxmanual.com](http://www.luxmanual.com/) [http://aubethermostatmanual.com](http://aubethermostatmanual.com/) Golf course search by state [http://golfingnear.com](http://www.golfingnear.com/)

Email search by domain

[http://emailbydomain.com](http://emailbydomain.com/) Auto manuals search

[http://auto.somanuals.com](http://auto.somanuals.com/) TV manuals search

[http://tv.somanuals.com](http://tv.somanuals.com/)